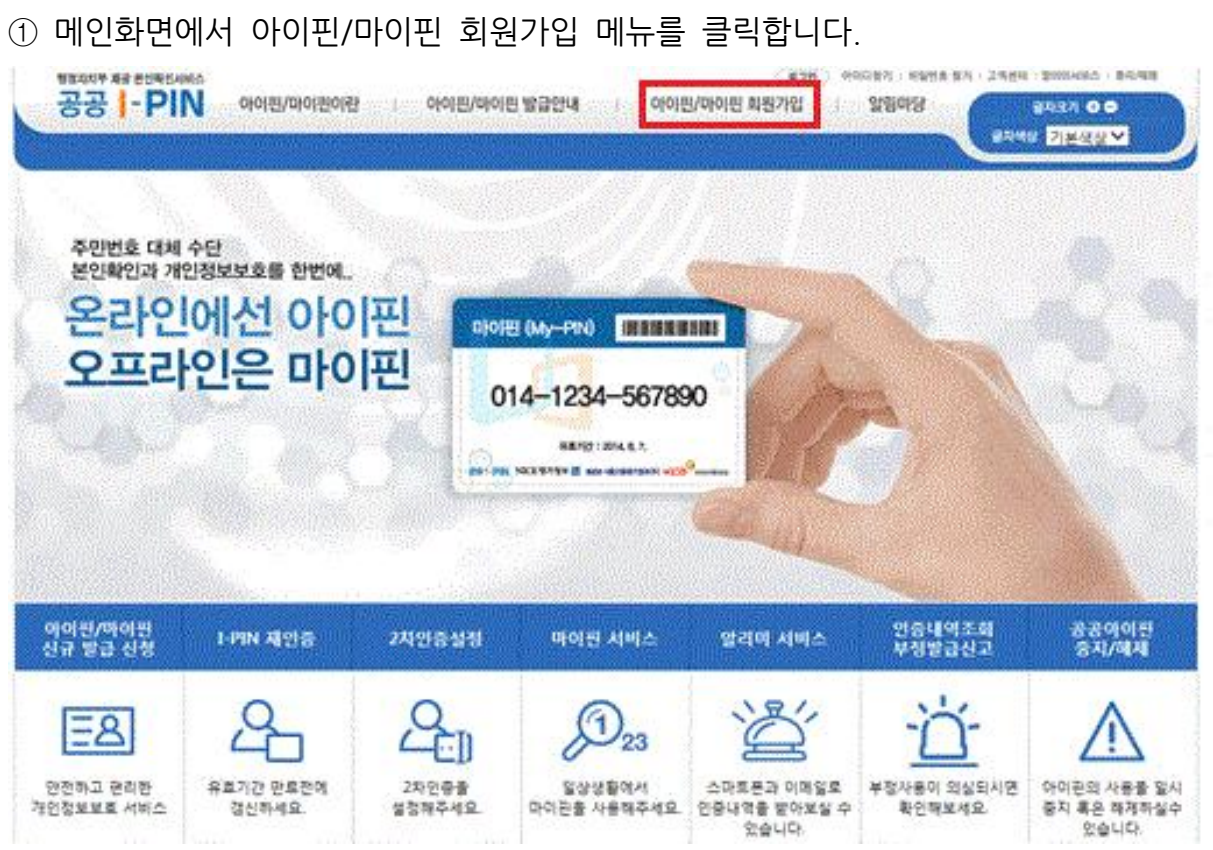

# **◈ 아이핀 발급 (http://www.gpin.go.kr)**

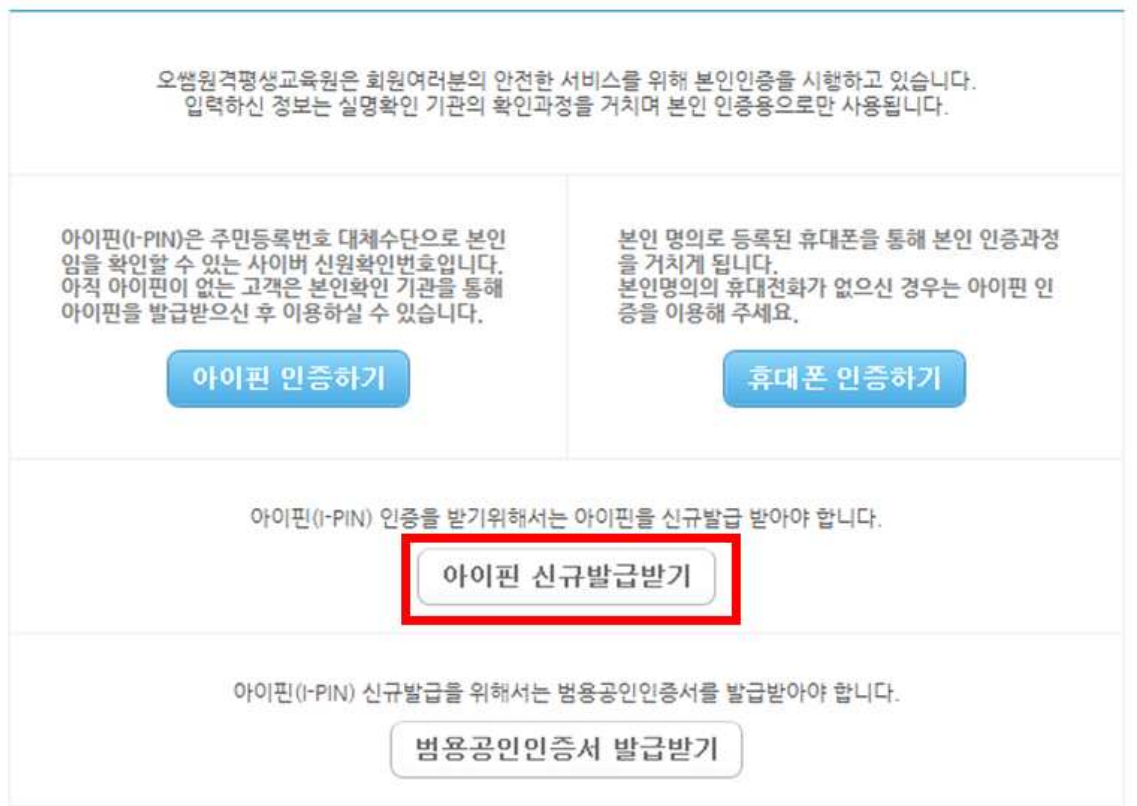

- 
- **◈ 아이핀 발급 안내 1. 본인인증 페이지의 아이핀 신규발급받기를 클릭하여, 아이핀 발급 페이지로 이동합니다.** ◈ 아이핀 발급 안내<br>1. 본인인증 페이지의 아이핀 신규발급받기를 클<br>- 발급페이지: http://www.gpin.go.kr/<br><u>● 보인인증</u>

② 회원구분(내국인, 국내거주외국인, 재외국민)을 선택하고 실명인증을 진행합니다.

- 실명인증 시 내국인 중 14세미만 가입자는 법정대리인정보 등이 필요합니다.
- 실명인증 시 국내거주외국인은 외국인등록증의 외국인등록번호 등이 필요합니다.
- 실명인증 시 재외국민은 거주여권(PR여권)의 여권정보, 기간만료일 등이 필요합니다.

HOME > 아이썬/미

아이핀/마이핀 회원가입

인터넷상 안전하고 편리한 개인정보보호 서비스

개인정보보호법 제 15조 제 2항 제 4조(동의를 거부할 권리가 있다는 사실 및 동의 거부에 따른 불 이익이 있는 경우에는 그 불이익의 내용)에 따라서 동의를 거부할 수 있으나 거부할 경우 서비스 이 용에 제한이 있을 수 있습니다.

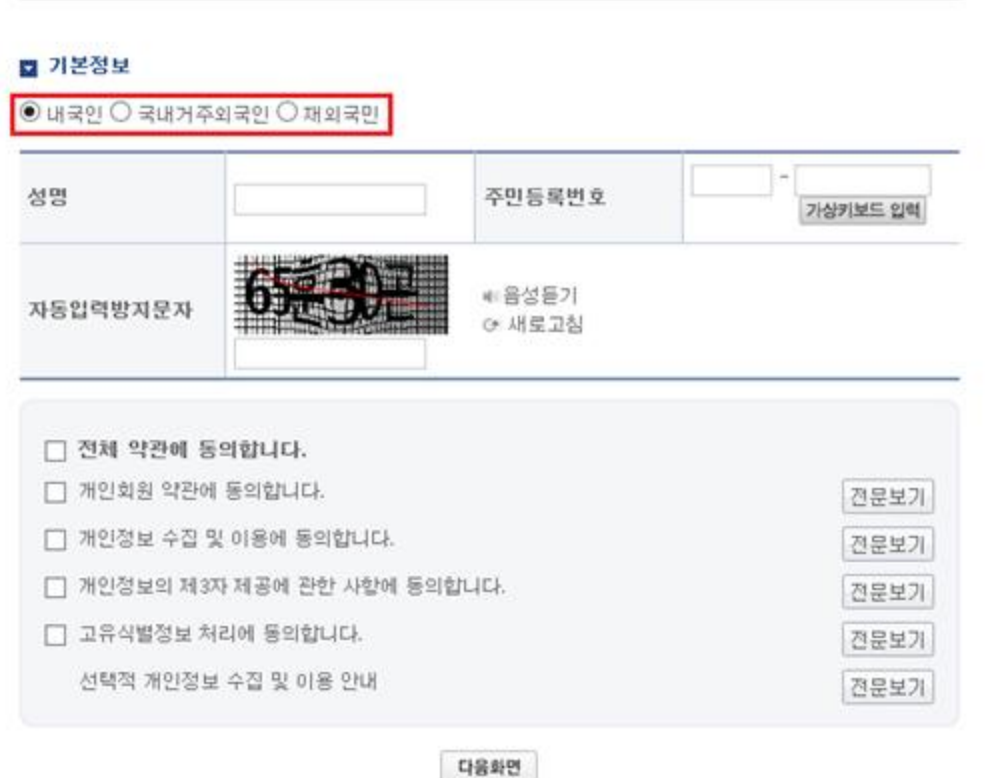

## ③ 회원구분에 맞는 실명인증 및 "약관", "개인정보수집 및 이용", "개인정보의 제3자 제공", "고 유식별정보 처리" 를 체크하여 선택하고 "다음화면" 버튼을 클릭합니다.

HOME > 아이씐/비

# 아이핀/마이핀 회원가입

인터넷상 안전하고 편리한 개인정보보호 서비스

개인정보보호법 제 15조 제 2항 제 4조(동의를 거부할 권리가 있다는 사실 및 동의 거부에 따른 불 이익이 있는 경우에는 그 불이익의 내용)에 따라서 동의를 거부할 수 있으나 거부할 경우 서비스 이 용에 제한이 있을 수 있습니다.

### ■ 기본정보

● 내국인 ○ 국내거주외국인 ○ 재외국민

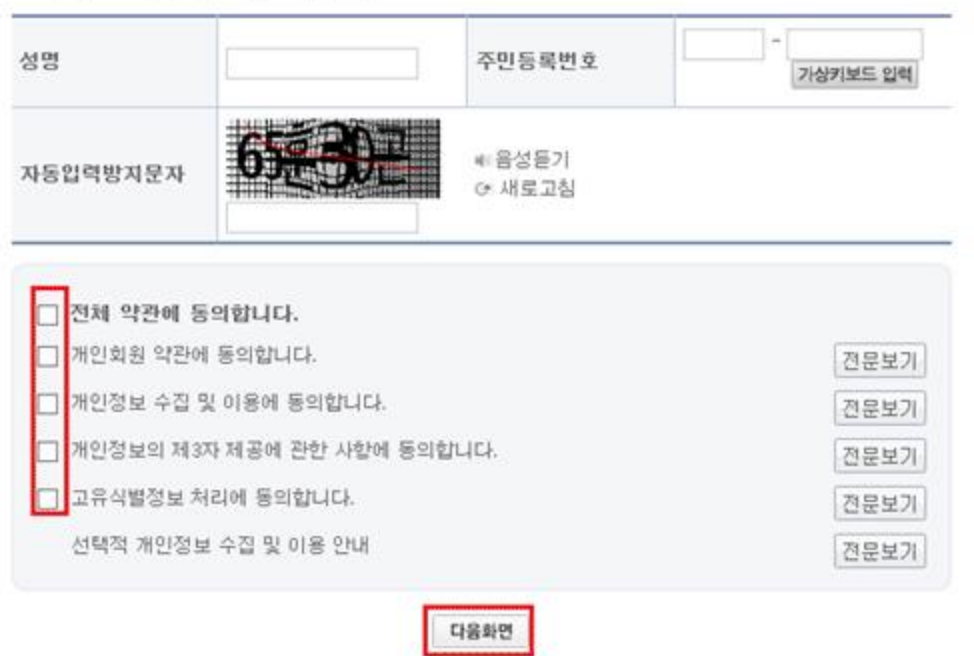

## 4) 개인정보 입력 후 이메일인증내역 여부, My-PIN 발급 여부를 선택하고 "다음화면" 버튼을 클 릭합니다.

**TANTON A CARAGO PARTIE OF MAY AB** 

# 아이핀/마이핀 회원가입

인터넷상 안전하고 편리한 개인정보보호 서비스

□ 기본정보( • 표시 입력사항은 필/수/입/력/사/항 입니다.)

• 사용하고자 하는 공공 I-PIN 아이디를 입력 후 중복확인을 눌러주시기 바랍니다. ▶ <, >, (, ), #, ', /, | 와 같은 특수문자는 사용하실 수 없습니다.

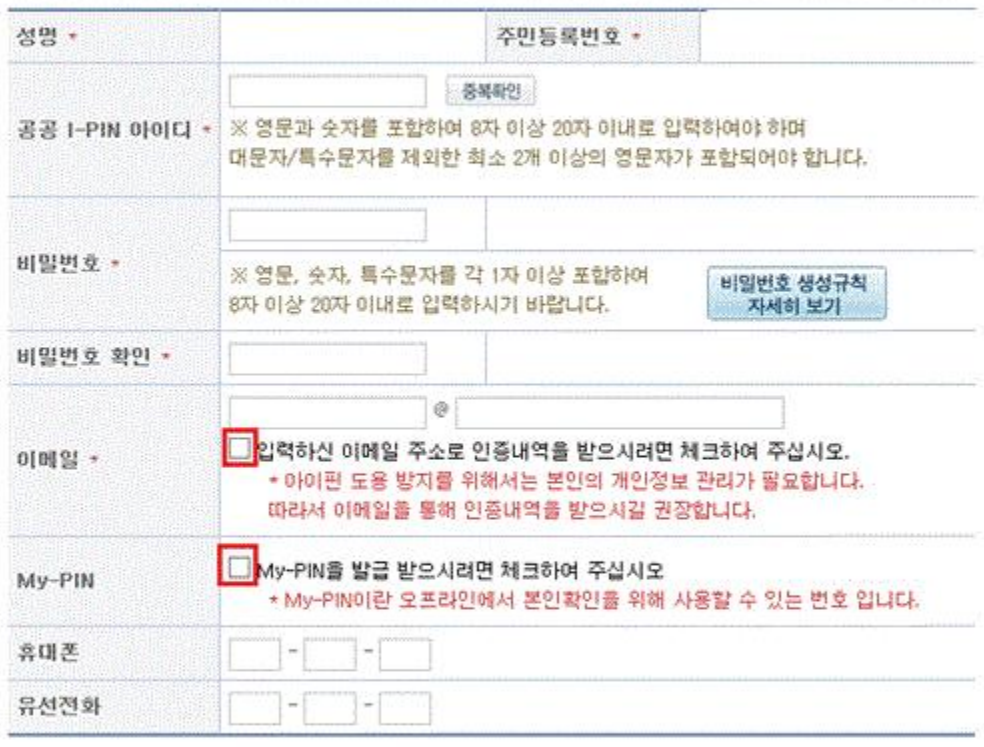

400 회원가입 후 본인확인 절차가 완료 되어야만 I-PIN/My-PIN 사용이 가능합니다. 공인인증서의 경우 가입하시려는 본인의 공인인증서만 가능합니다. 법인명의 공인인증서 또는 폐기된 공인인증서는 사용하실 수 없습니다.

이전화면 다음화면

- - 다른 본인확인 수단을 선택하려면 "이전화면" 버튼을 클릭하시면 됩니다.
- - 각 내용을 안내에 따라 입력하신 후 "다음화면" 버튼을 클릭하시면 됩니다.
- 세대원확인시스템을 선택한 경우

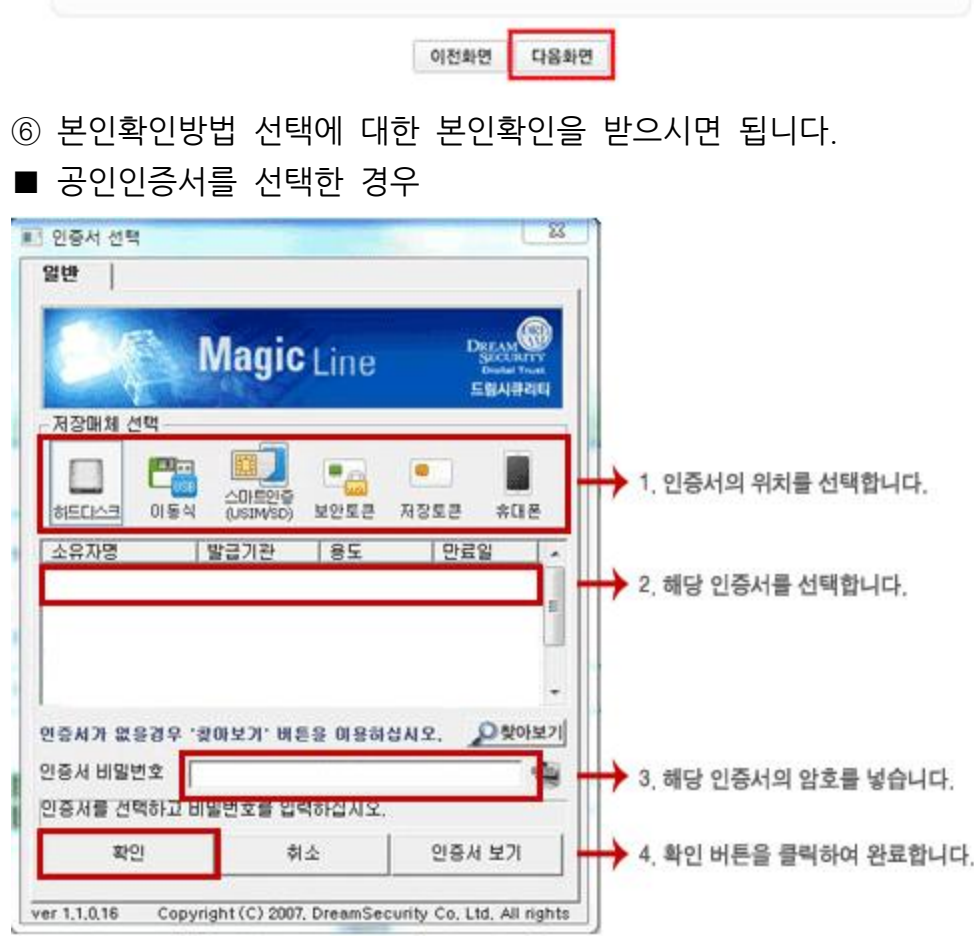

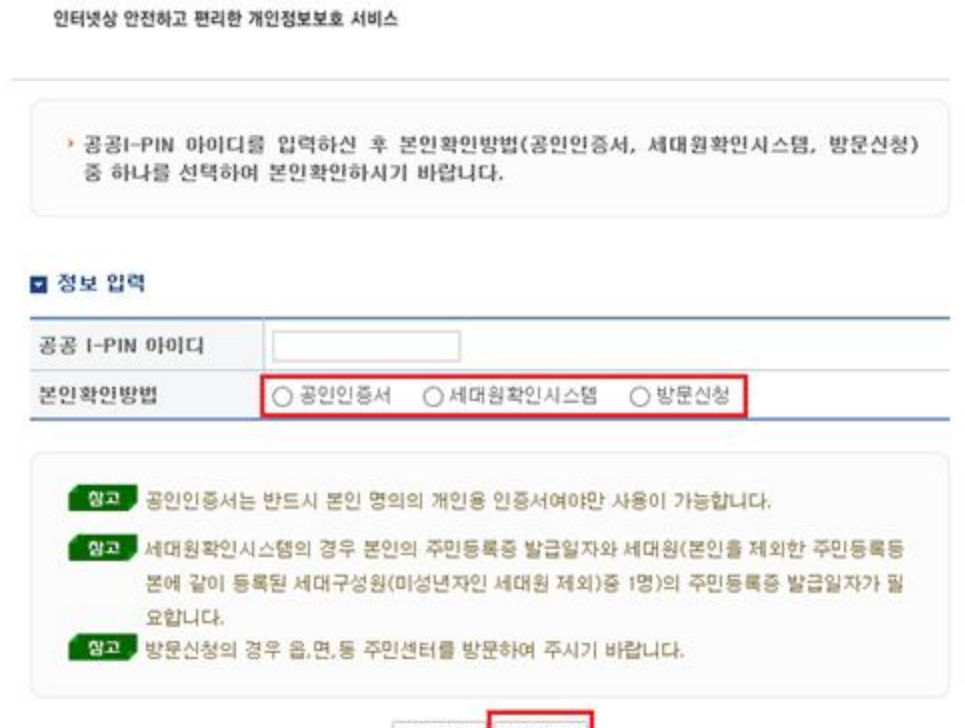

⑤ 본인확인방법(공인인증서, 세대원확인시스템, 방문신청) 중 하나를 선택하고 "다음화면" 버튼

TESTING A LIGHT BANK

을 클릭합니다.

공공아이핀 본인확인

 $\sim 1000$  and  $\sim 1000$  and  $\sim 1000$ 

공공아이핀 본인확인

인터넷상 안전하고 편리한 개인정보보호 서비스

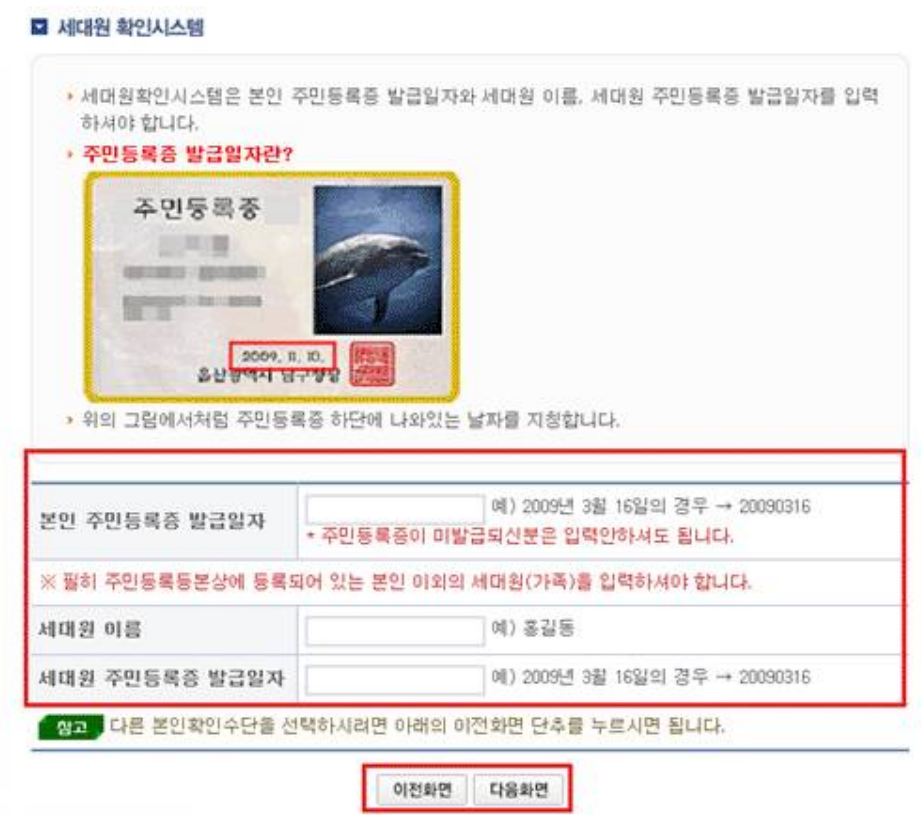

■ 방문신청을 선택한 경우

웹 페이지 메시지

• "가까운 읍,면,동 주민센터를 방문해 주십시오" 메세지확인 후 회원가입을 완료하고 가까운 읍•면사무소

확인

 $23$ 

및 주민센터를 방문하여 이용하시면 됩니다.

가까운 읍,면,동 주민센터를 방문해 주십시오.

⑦ 인증완료 후 해외로그인허용여부, 2차인증수단(2차비밀번호, 모바일OTP, 그래픽인증)중 하나

를 선택합니다.

※ 2차인증에 대한 자세한 설명은 2차인증 안내페이지 참조(클릭)

HOME > 공공아이핀 관리

# 회원정보 확인

인터넷상 안전하고 편리한 개인정보보호 서비스

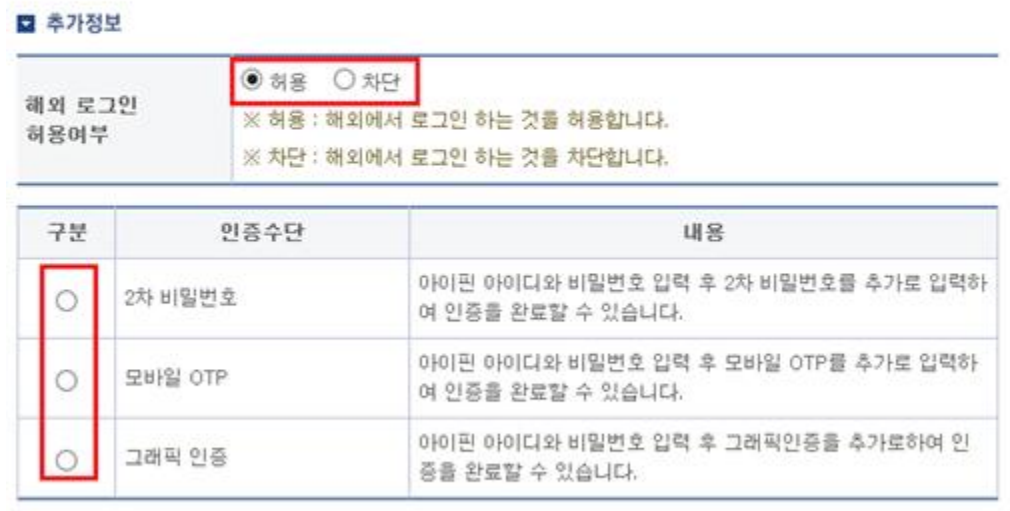

정보수정

## ⑧ 인증완료 후 아이핀/마이핀 발급결과를 확인합니다.

HOME > 아이판/마이언 회

아이핀/마이핀 회원가입

인터넷상 안전하고 편리한 개인정보보호 서비스

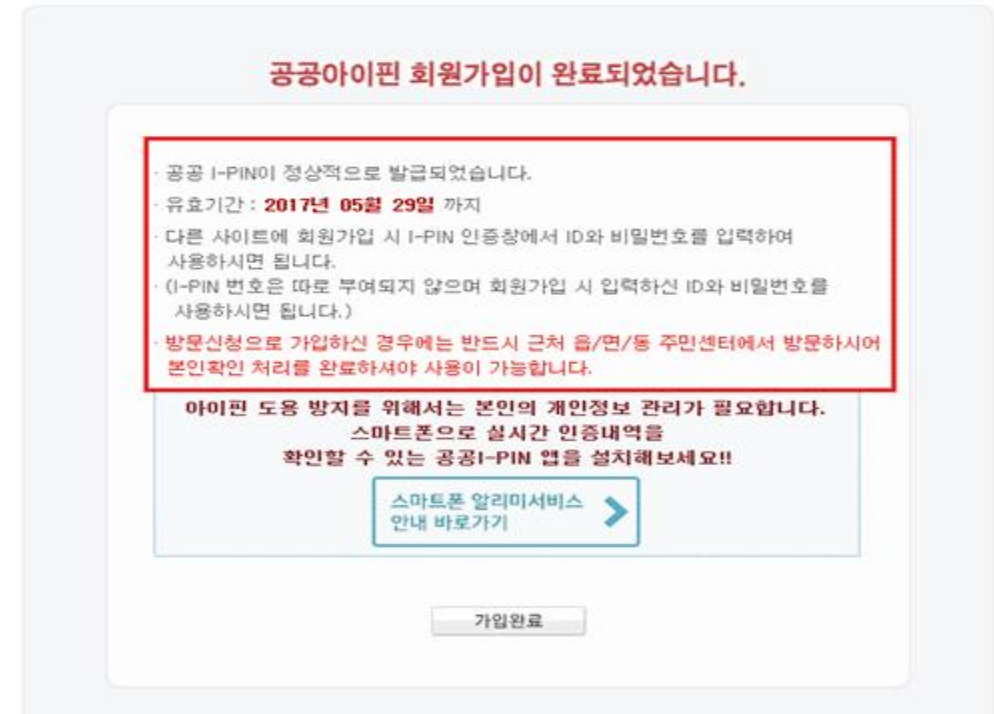